# Uitleg competitiewebsite VTTL

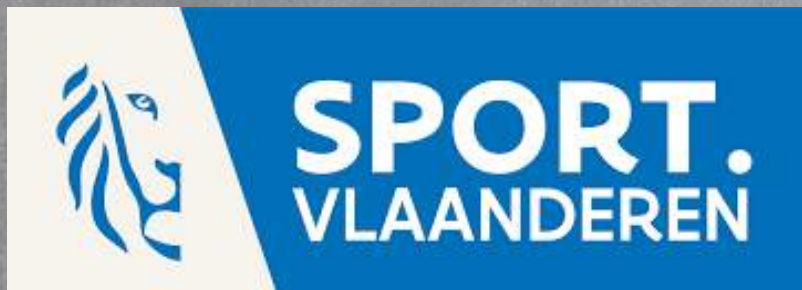

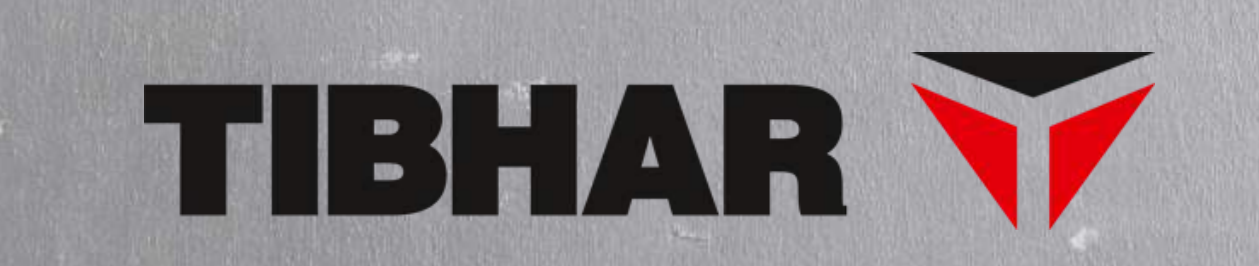

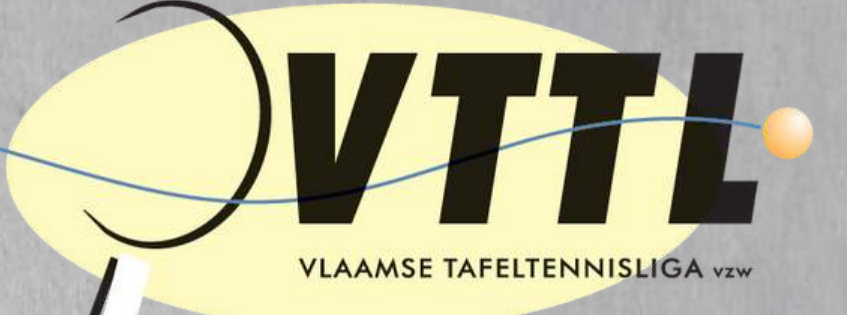

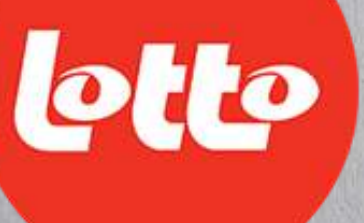

 $SHOP NG$ BE Your Table Tennis Expert

## Uitleg competitiewebsite VTTL

- Surf naar onze competitiewebsite [Competitie.vttl.be](http://competitie.vttl.be/)

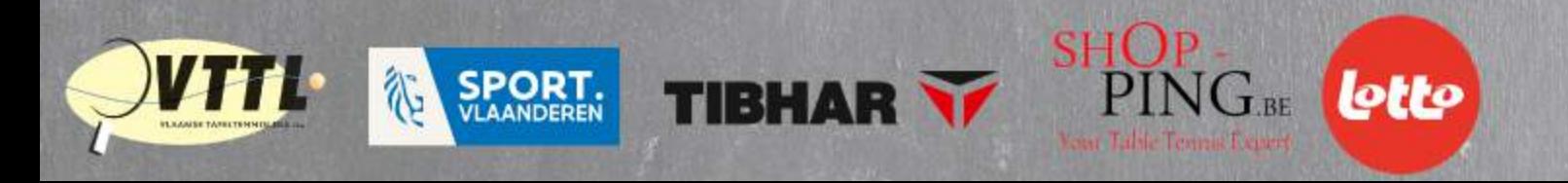

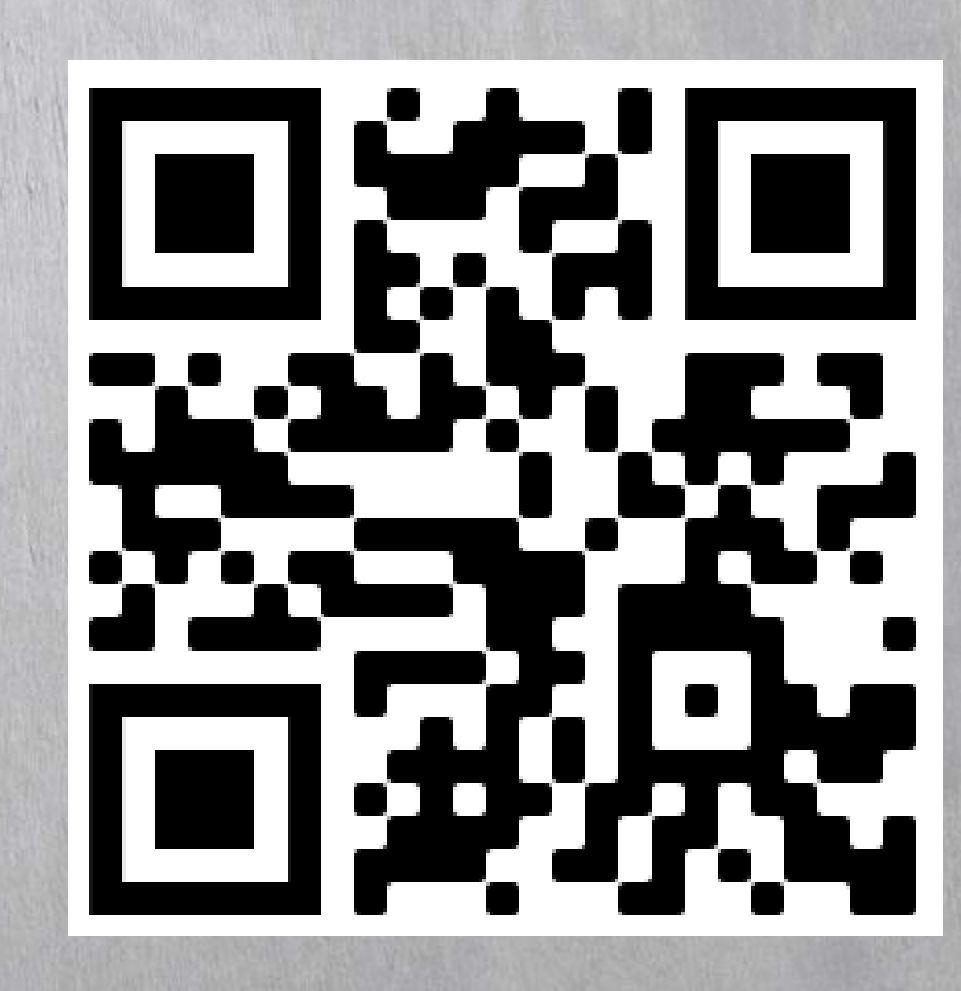

- Nog niet geregistreerd? Klik op "Registratie" en volg de stappen. - Reeds geregistreerd? Klik op "Login" en meld je aan.

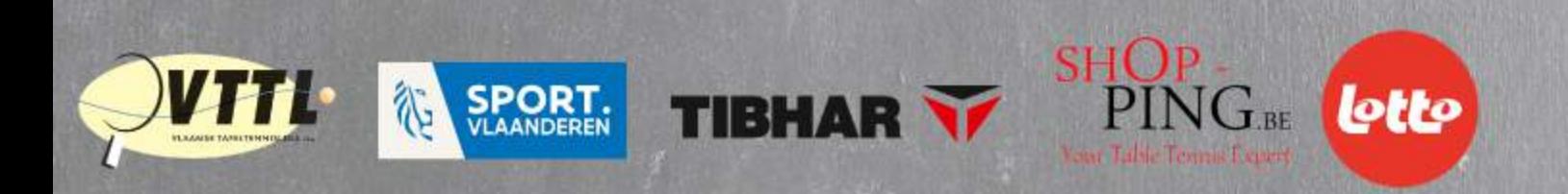

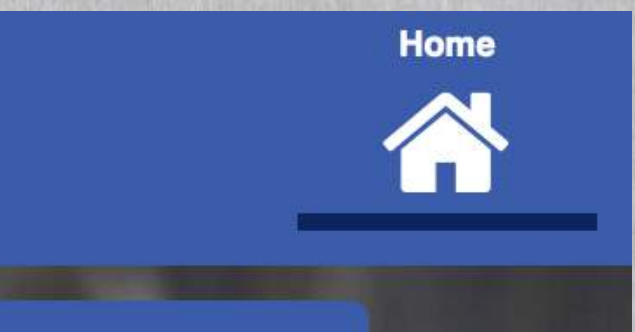

**Laatste nieuws** 

### Uitleg competitiewebsite VTTL

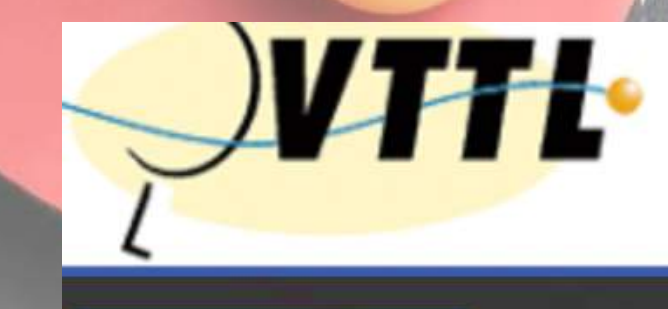

**Gebruiker** Login Registratie

15-10-2021 09:41 door HERMAN LEMMENS Sukarti A in Landelijke Dames geeft algemeen forfait

## - Gebruik de balk rechtsboven om je zoektocht te starten. - We gaan eerst een club opzoeken. Klik op "Clubs" . - Gebruik de categorieën (links) om het zoeken te verfijnen.

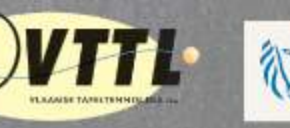

**SPORT.**<br>VLAANDEREN

**TIBHAR** 

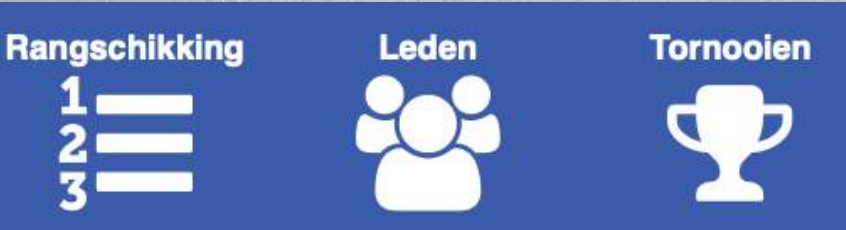

### Uitleg competitiewebsite VTTL

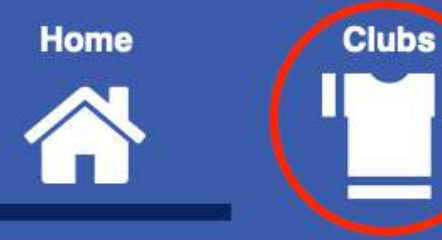

PING.BE

lotto

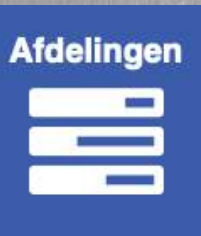

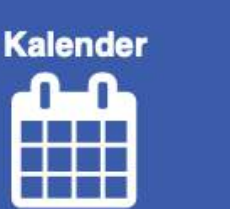

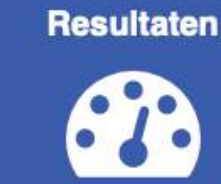

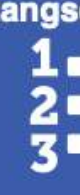

**Categorie** Alle **KBTTB VTTL AFTT** Vlaams-Brabant & Br. Antwerpen Oost-Vlaanderen West-Vlaanderen Limburg Br. & Brabant Wallon Hainaut Luxembourg Liège Namur

# - Klik op een club om meer informatie van de club te krijgen.

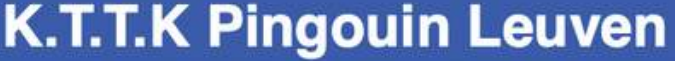

**VI-B005** 

Pingouin

www.kttkpingouin.be

2 - Vlaams-Brabant & Br.  $\div$ 

**Campus Redingenhof** 

Vandervaerenlaan

3000 Leuven

016/224450

Aansluitingsnummer

Korte naam

URL van de club

Provincie

Lokaal #1

Naam van het lokaal

Adres van het lokaal

Gemeente

Telefoonnummer

**SHOP** -<br>PING.BE

**lette** 

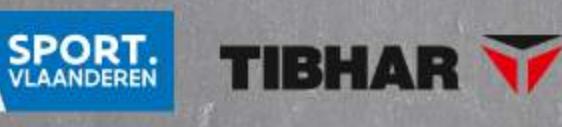

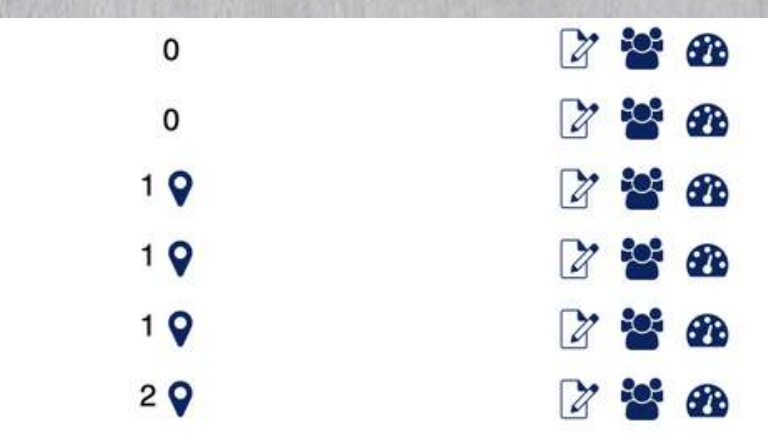

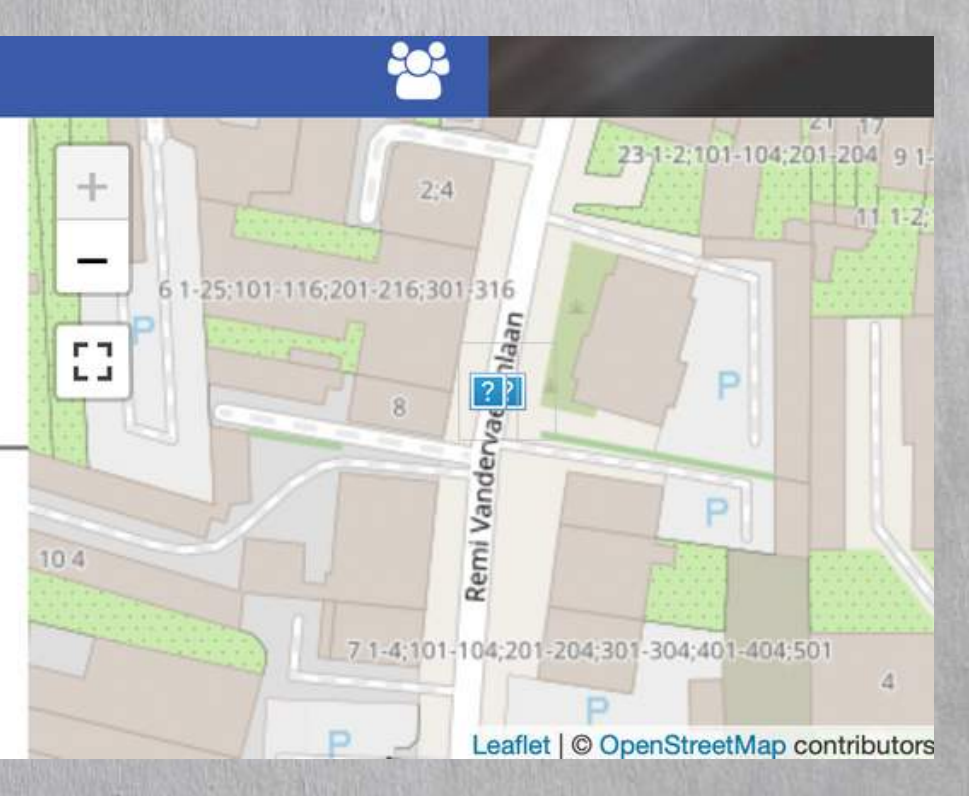

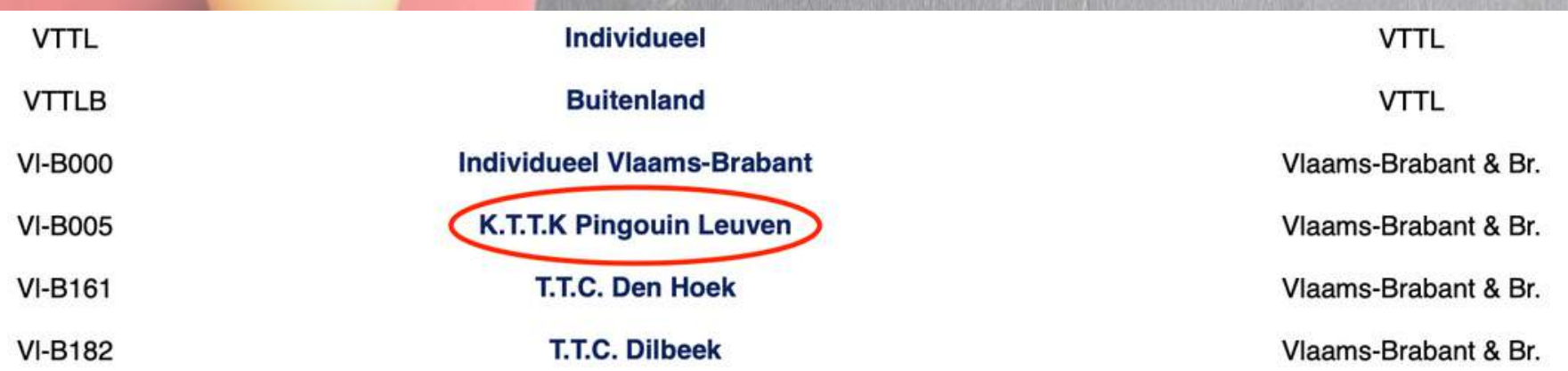

- We gaan de kalender van een club opzoeken. Klik op "Kalender" . - Kies eerst een club. Kies daarna een ploeg.

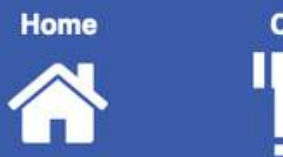

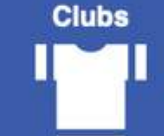

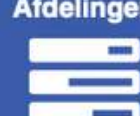

**SUPER HEREN - Super Afdeling - Heren** Seizoen 2021-2022

Alle *POPER HEREN - Super Afdeling - Heren* 

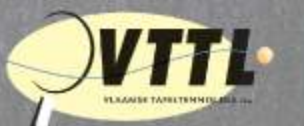

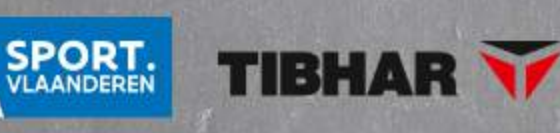

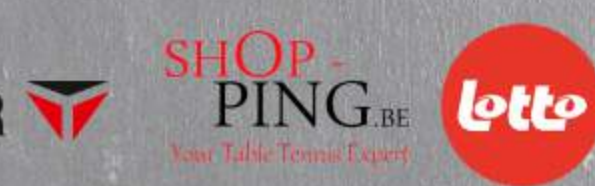

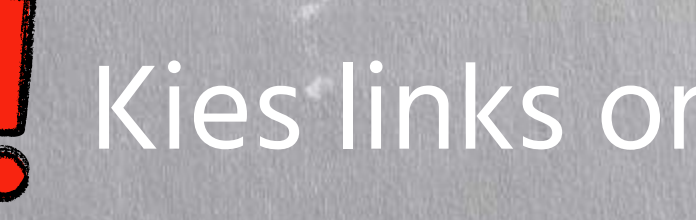

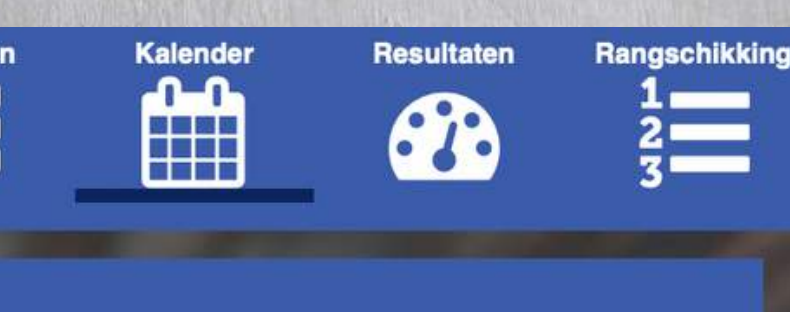

### Kies links onder niveau steeds "VTTL". .

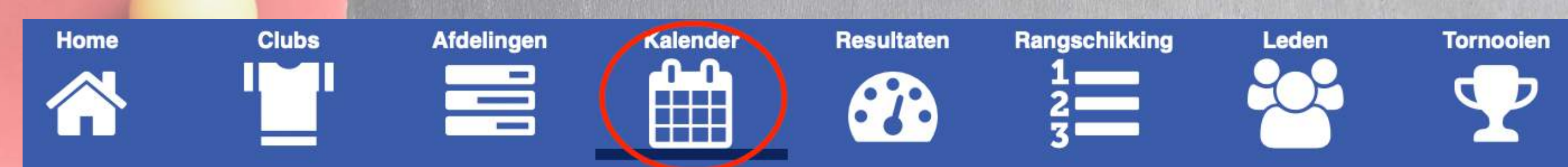

- We gaan een resultaat van een ploeg opzoeken. Klik op "Resultaten" . - Kies eerst een club. Kies daarna een ploeg.

# Uitleg competitiewebsite VTTL

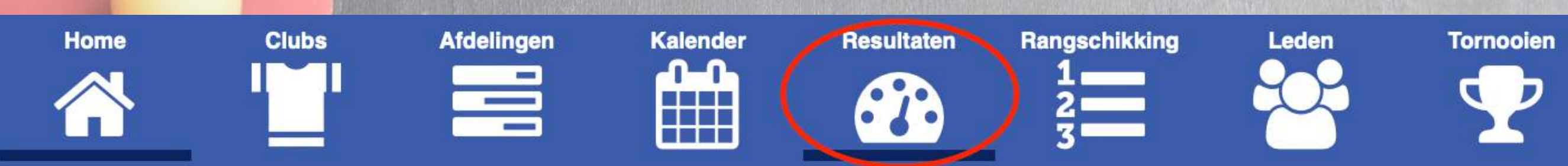

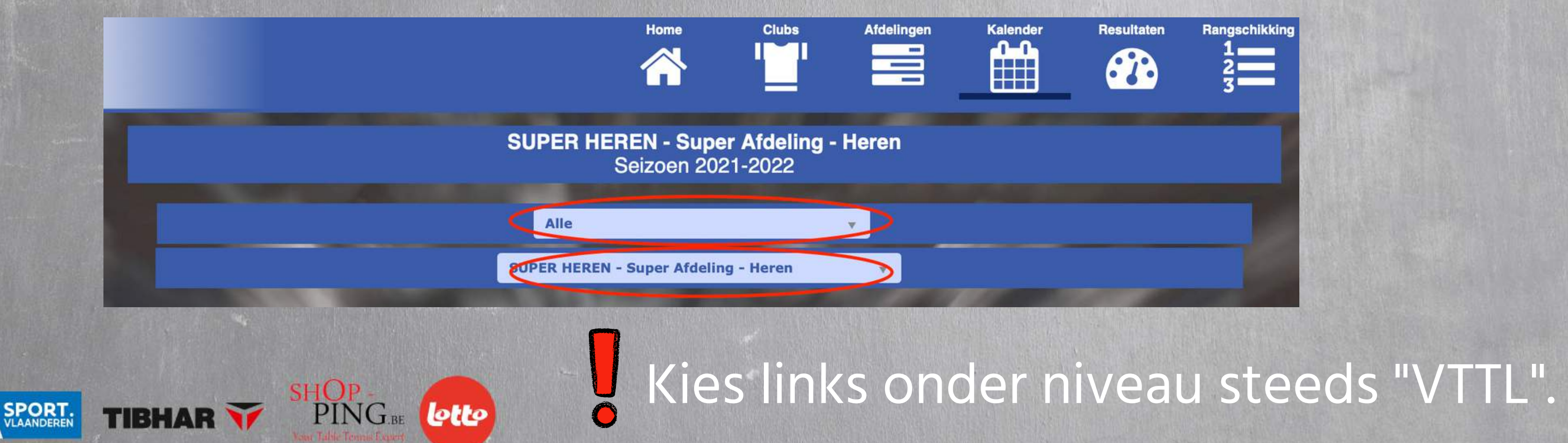

## .

### - Klik op de wedstrijdcode voor meer informatie over de wedstrijd.

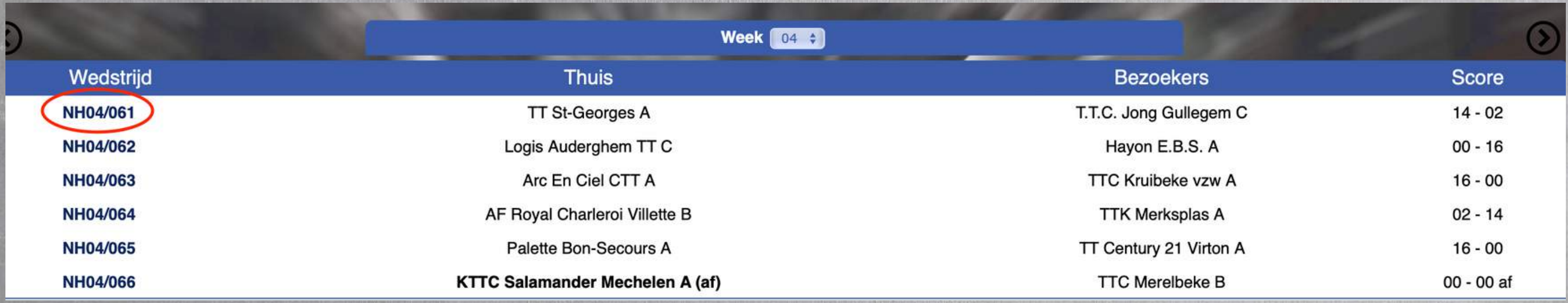

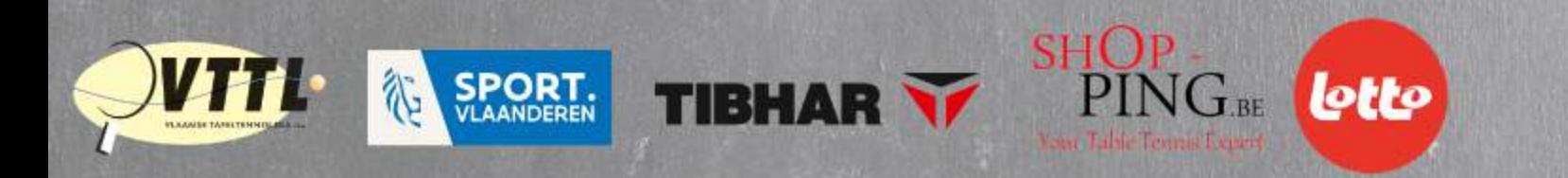

- We zoeken de rangschikking van een ploeg op. Klik op "Rangschikking" . - Kies eerst een club. Kies daarna een ploeg.

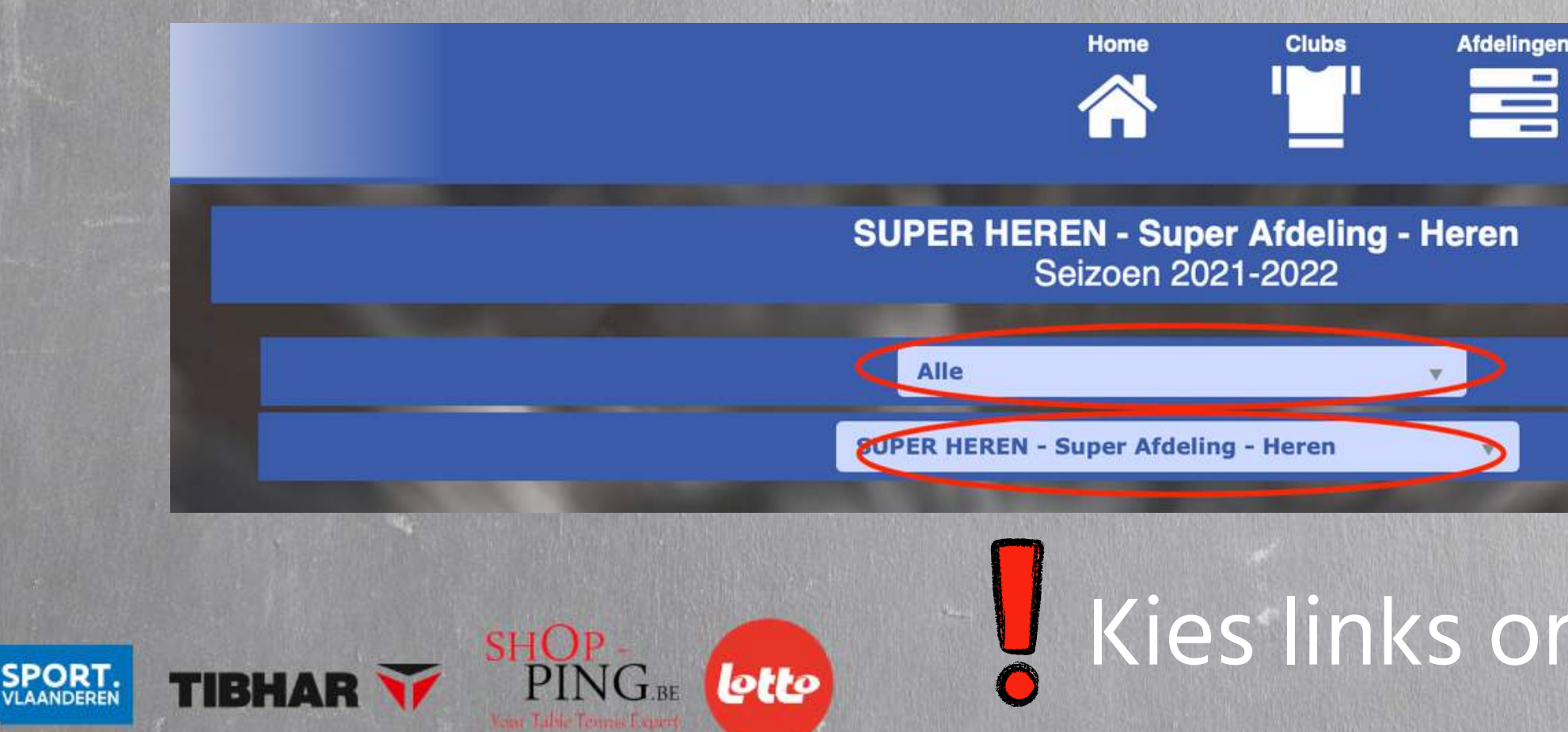

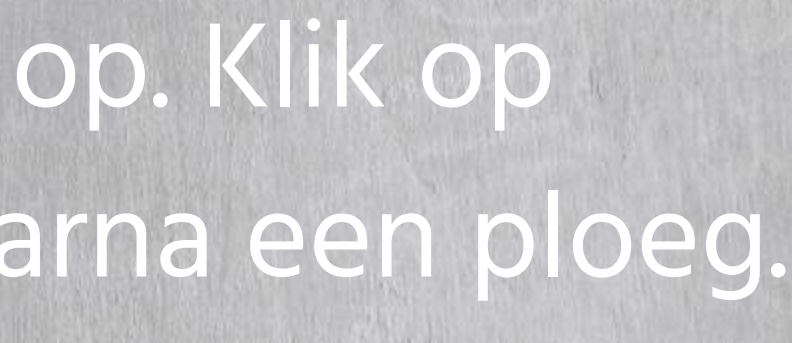

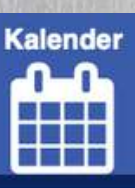

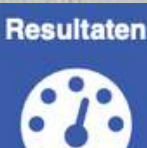

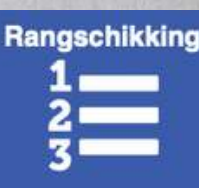

### Uitleg competitiewebsite VTTL

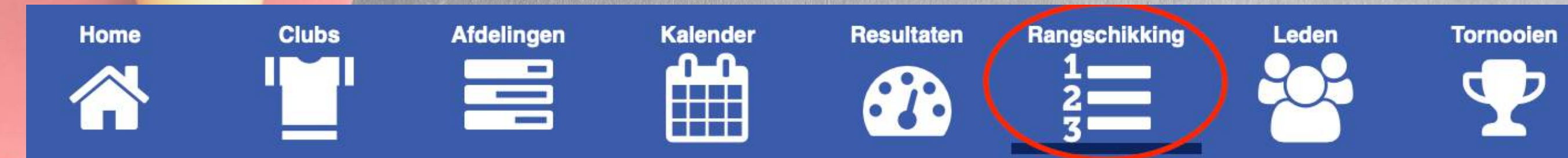

Kies links onder niveau steeds "VTTL" .

### - Hier zien we de rangschikking van de gekozen ploeg. - Klik daarna links op "Percentage" onder Individueel (Afdeling).

### **Individueel (Afdeling)**

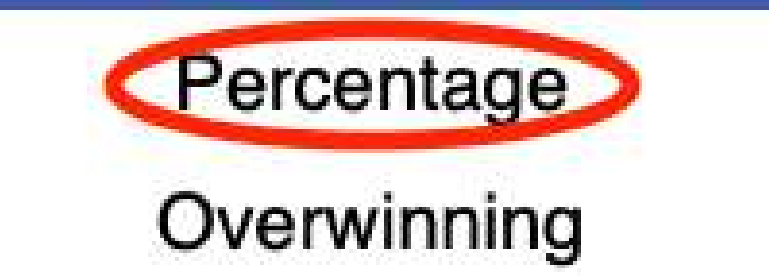

### Uitleg competitiewebsite VTTL

- Hier zien we een rangschikking van de spelers in deze reeks, die meer dan 50% van de wedstrijden hebben gespeeld.

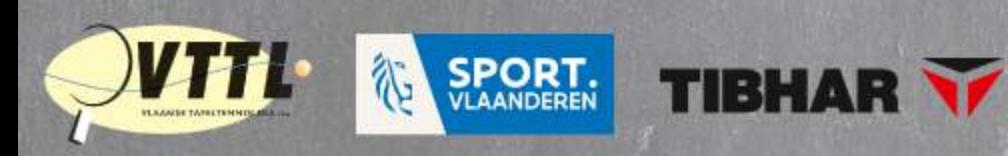

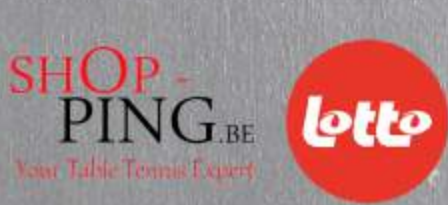

- We zoeken informatie en resultaten van een lid op. Klik op "Leden" . - Gebruik de filters om de zoekopdracht te verfijnen.

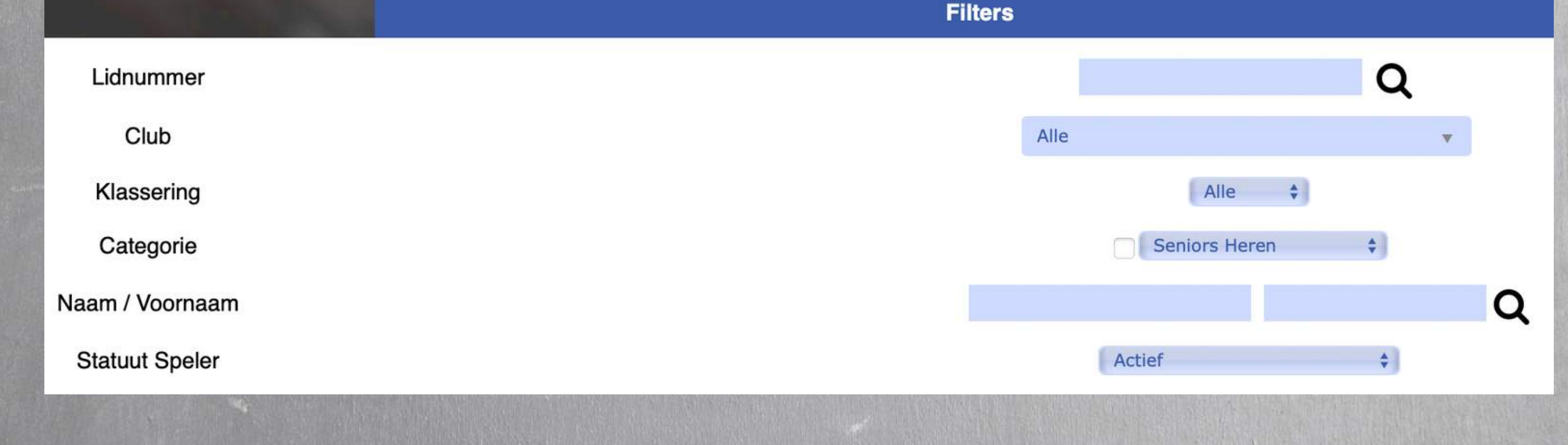

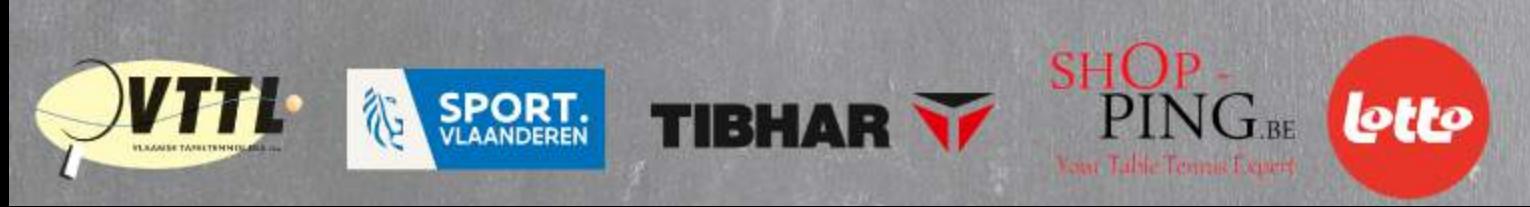

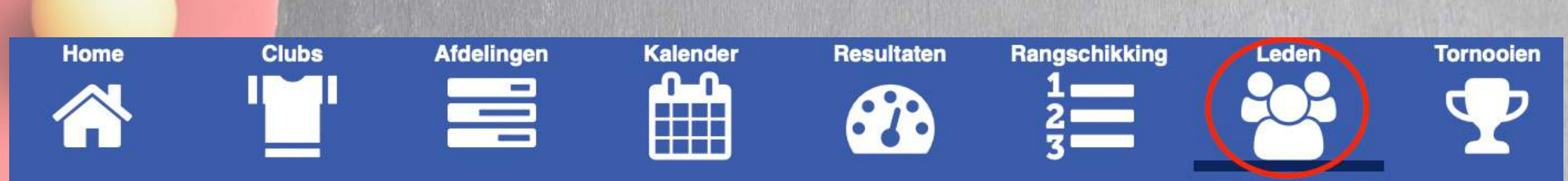

### - Klik onder Acties op "Resultaten" voor meer informatie.

SHOP-<br>PING.BE

 $[\boldsymbol{b}$ tto $]$ 

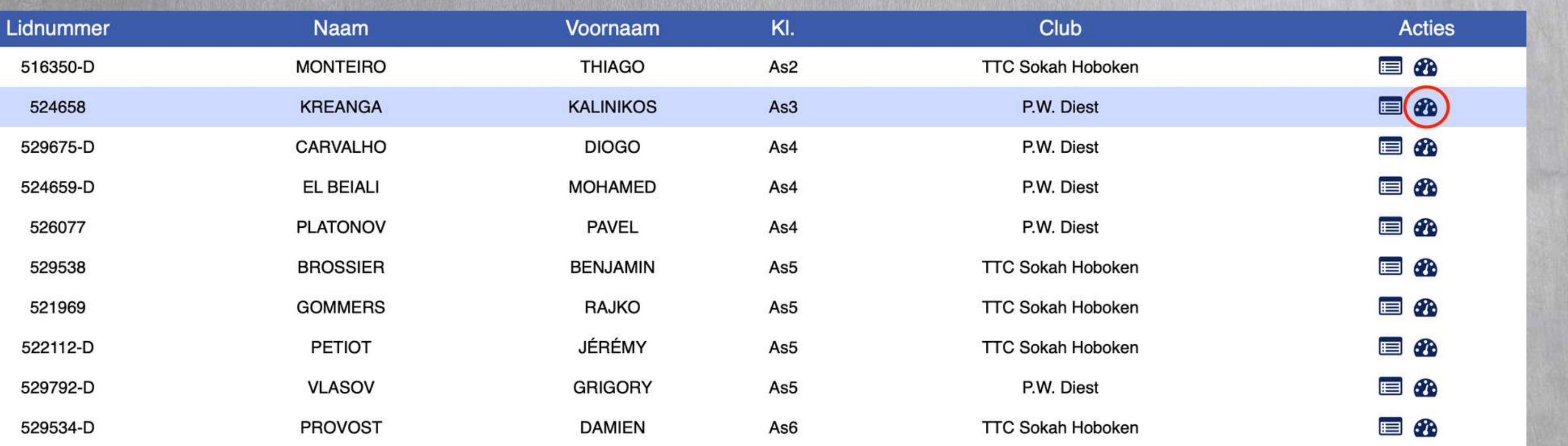

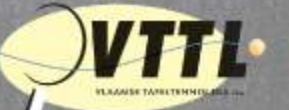

**SPORT.** 

**TIBHAR** 

- We zoeken een tornooi en gaan ons inschrijven. Klik op "Tornooien" . - Kies een niveau om de zoekopdracht te verfijnen.

**Tornooien** 

Niveau

Filter (naam of referentie)

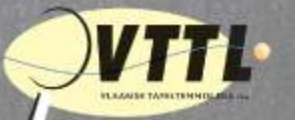

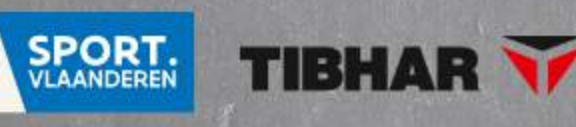

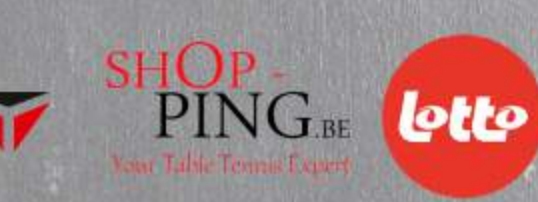

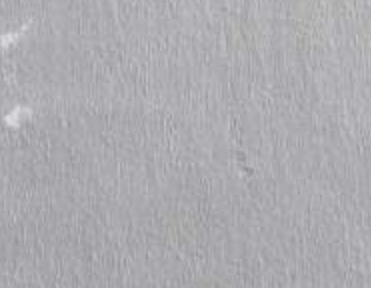

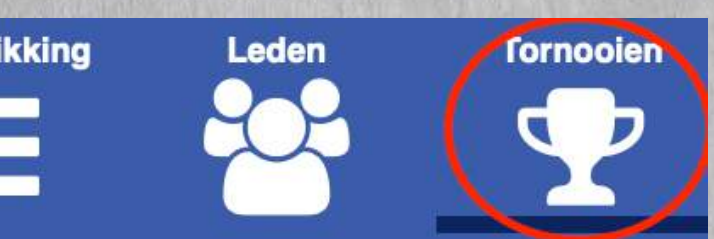

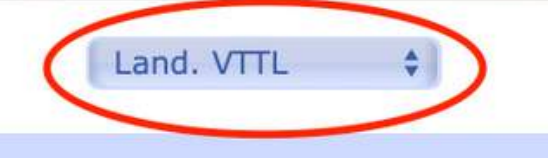

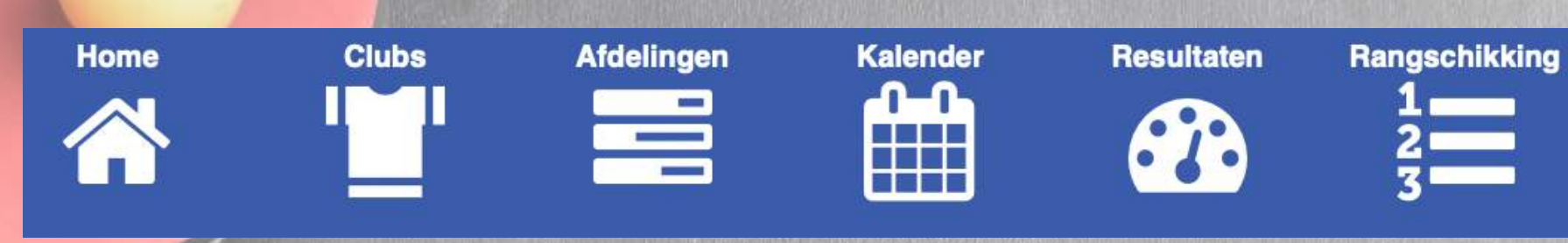

### - Klik onder Acties op "Inschrijven" om jezelf in te schrijven.

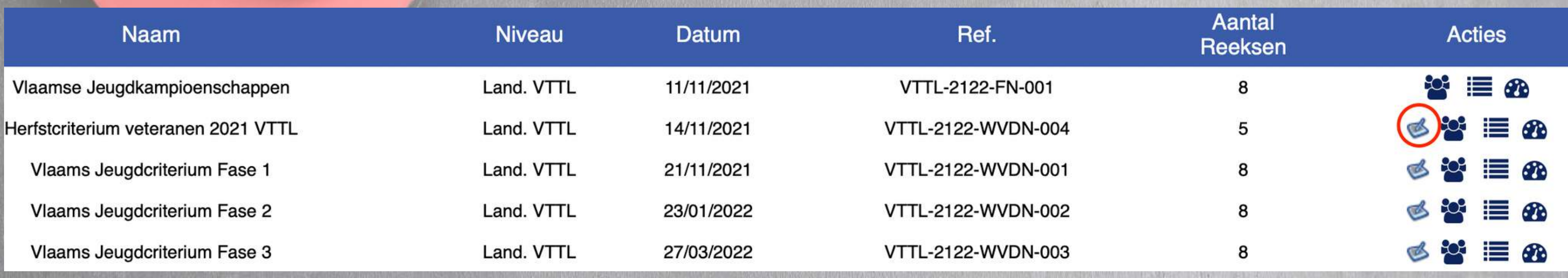

### Uitleg competitiewebsite VTTL

### - Klik op "Mijzelf inschrijven" en voltooi procedure.

**lotto** 

Wie wilt u inschrijven? Opmerking: U mag maar spelers van uw eigen club inschrijven.

Naam/Lidnummer:

Nieuwe of wijziging inschrijving (AMijzelf inschrijven

**PINGBE** 

**SHOP** 

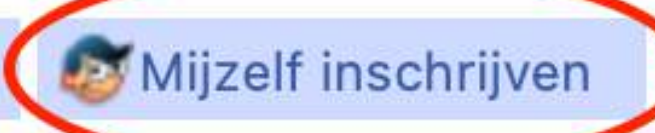

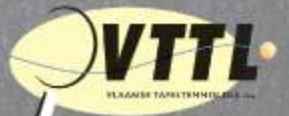

**SPORT.**<br>VLAANDEREN

**TIBHAR** 

☉